## 標準報酬月額の取込

※データの取込を行う際は、バックアップデータがあることを確認ください。誤って取り込みを行った 場合等に、バックアップを復元することで取込前の状態に戻すことができます。

## [データコンバーター]を起動する

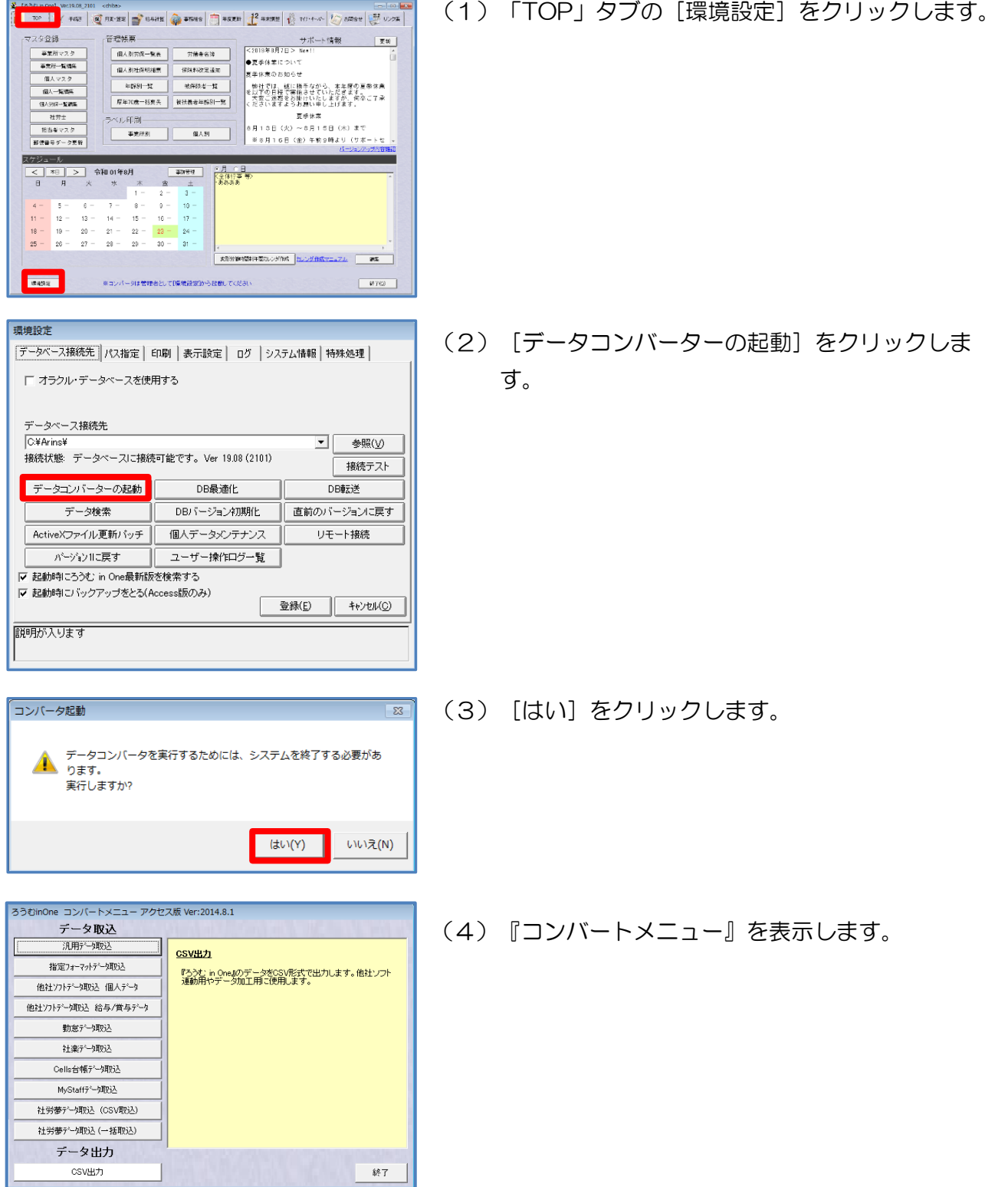

## [汎用データ取込]の「個人」

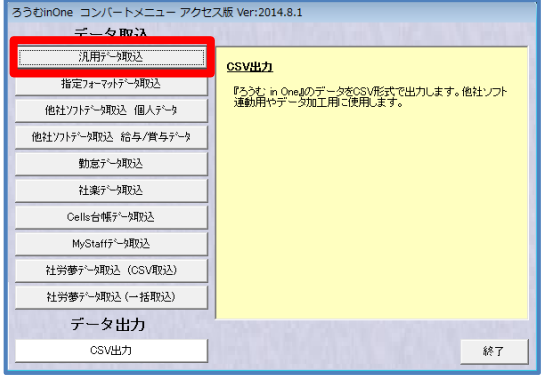

-<br>ろうむinOneデータ項目: 個人<br>Farの項目名  $\mathbb{R}$ ma $\mathbb{R}$  $\frac{1}{\text{maxmax}}$  $\frac{4}{100}$ ■ 経営研究 分(第年数)<br>【事業所16】 - 数は次/半 。<br>日付データ取り込み時、元データが空の場合、日付5 **HZL RESULTS-SOME RESULTS-SOME** 取込画面を開く | 段 (1) [汎用データ取込]をクリックします。

(2)『取込項目』で「個人」を選択します。 [テンプレート出力] をクリックします。 ※テンプレート出力時に 「指定ファイルフォルダが見つかりません」とエラー が出た場合は、「Arins」フォルダに「convertdoc」 フォルダが無い事が原因です。 [指定フォーマットデータ取込]の[参照]をクリッ クすると改善されます。 (「汎用データ取込」の[参照]からは作成されないた め、ご注意ください)

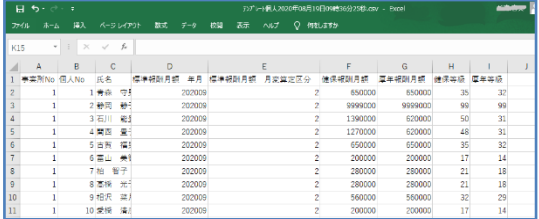

(3)テンプレートの CSV を表示したら、 下記の標準報酬月額の項目の情報を入力し、 デスクトップ等に保存してください。

「事業所 No」(数値型/半角 9 桁)

## 「個人 No」(数値型/半角 9 桁)

「標準報酬月額 年月」 (文字型/半角6文字) YYYYMM 形式で指定して下さい。 (例)2020年9月を指定するならば 202009

- 「標準報酬月額 月変算定区分」(0:初回 1:月変 2:算定)0だと初回報酬年月として、 1は月変、2は算定の区分になります
- 「標準報酬月額 健保月額」
- 「標準報酬月額 健保等級」
- 「標準報酬月額 厚年月額」
- 「標準報酬月額 厚年等級」

**ISSUED REA** 

- 日付デー処別込み時、元データが空の場合、日付デ<br>- 夕ち町除する。

※「標準報酬月額 月変算定区分」が『0:初回』の場合、 「金銭」と「現物」も必須項目

**TASE** 

取込画面を開く

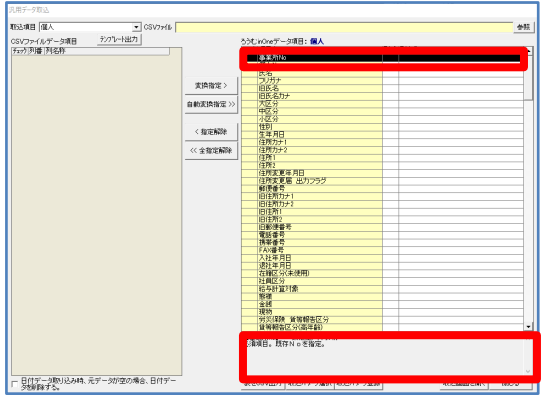

ううむ inOneデータ項目: 個人<br>|Fay?||項目名<br>||個別の情報

出力 || 取込パケーン選択 ||取込パケーン登録 |

実績<br>電子 自動車指定  $\epsilon$  are gas.  ※CSV への入力条件は、

 《ろうむ inOne データ項目》で項目を選択し、黒く反転 させた状態にすると、画面の右下に、文字数などの規定を 表示します。確認しながら、CSV を作成してください。

例:【事業所 No】 数値型/半角 9 桁 必須項目。既存Noを指定してください。

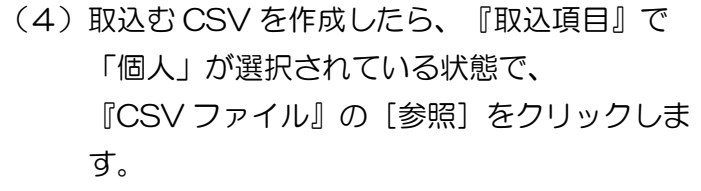

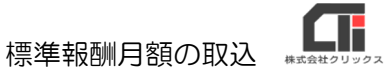

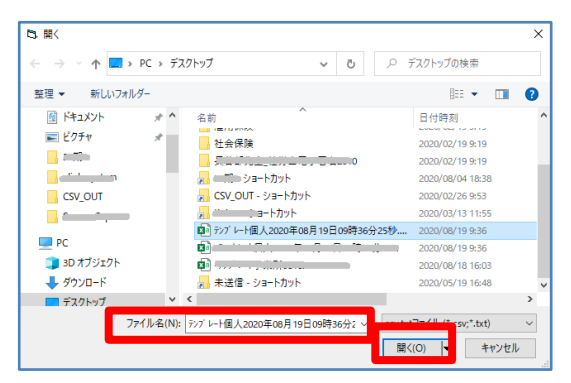

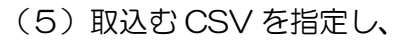

[開く] をクリックします。

参照データ数 試deWアデ<del>ート国人2021年11月18日03時31分25秒。</del><br>- ろうど:NOMデーシ項目**: 銀人**<br>- First:国用名<br>- - - 国人法 取込項目 [個人 Vファイ<br>2019年 3 医名<br>4 德尔利图用频 年月<br>3 德尔利图用频 月光管定区分<br>3 德尔利图用频<br>3 德尔海绵<br>4 摩尔海绵 **OBSERVED**  $\overline{\phantom{a}}$ 作戦!<br>生年月日<br>住所カナ!<br>住所カナ! << 全指定解除 住所2<br>住所定更年月日<br>住所定更届 出力フラク<br>郵便番号  $rac{1}{1}$ 旧解使番号<br>電話番号<br>科等番号<br>八社年月17 FAX事务<br>人对许月日<br>退社年月日(東京)<br>通过福島公益<br>秘密科科<br>秘密科科<br>地名現代 - 現物<br>- 普考昭告区分6年齢<br>- [事業所6】 - 新婚型/主角37<br>- 出事項目。既得N-o を指定。] |<br>|取込画面を開く | 開いる ー<br>- 日付テータ取り込み時、元データが歴の場合、日付デ<br>- 少観明まする。 表をCSV出力 取込パラーン選択 B32パラーン登録

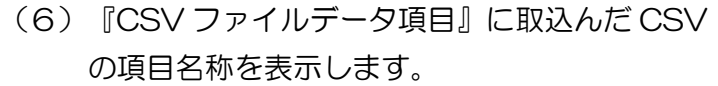

取込み項目の紐付けを行います。 [自動変換指定] をクリックします。 ※紐づけすると、『チェック』に「\*」が付きます。

**BACLON** <sub>(1)</sub><br>823東日 | 個人 --3項目:個人 |氏名<br>徳原相関内類 年月<br>徳原相関内類 年月<br>|徳年相関内類<br>|原年編例<br>|原年編例 -<br>実際指定> 自動実際指定>> - 700年には、日本の日本の日本の日本の日本の日本の日本の中に、日本の日本の中に、日本の日本の中に、日本の日本の中に、日本の日本の中に、日本の日本の中に、日本の日本の中に、日本の中に、日本の中に、日  $\langle \hat{\mathbf{R}} \hat{\mathbf{R}} \hat{\mathbf{R}} \hat{\mathbf{R}} \hat{\mathbf{R}}$  $\sqrt{2}$ 2旧旧宝锦带 2人遮在社会最全部使用任务诉事事件 医区计算机 机场 网络番茄属 医单核菌素 计单位区计算机 使重要等等 月月日 使用分布 的复数小小时 - 労災保険 音等報告区分<br>- 食等報告区分(素年齢)<br>【事業所No】 数値型/半角30<br>- 近年項目、技体Noを指定。 - 日付データ取り込み時、元データが座の場合、日付デー<br>- 夕朝藤ます。 **Experience** 

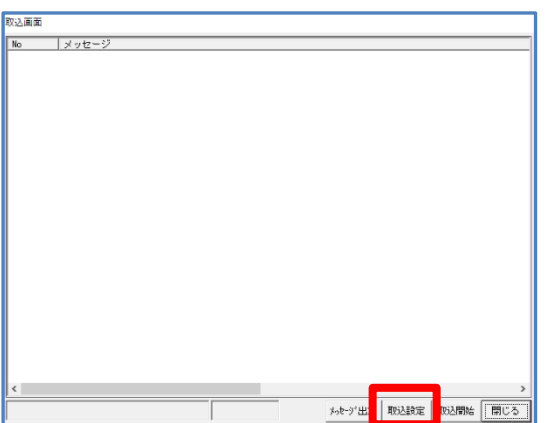

(7)右下の[取込画面を開く]をクリックします。

(8) [取込設定] をクリックします。

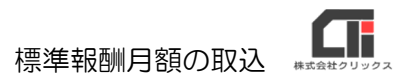

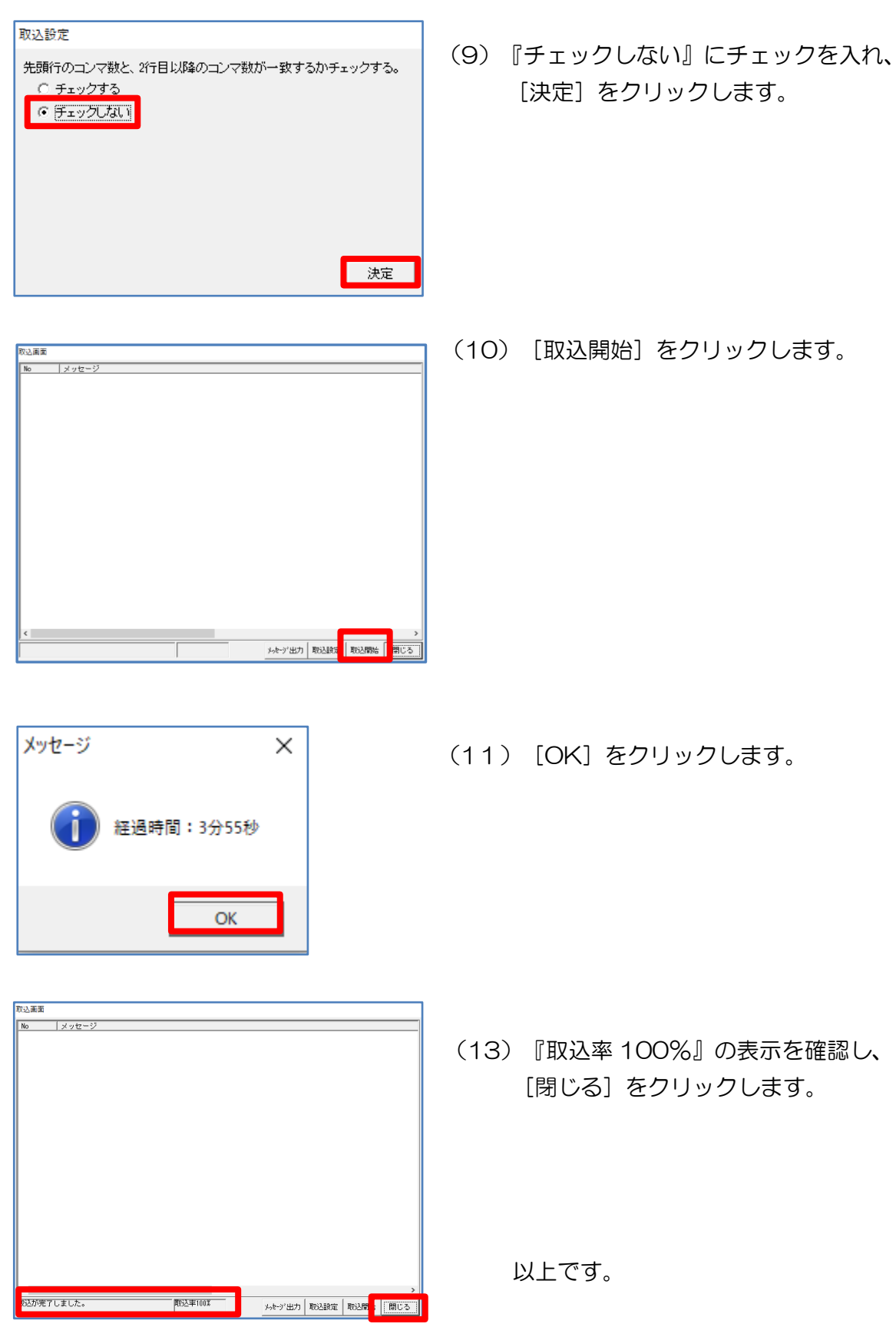